# **Moderate Sedation Medication Workflow for Clinical Staff**

Cerner PowerChart Ambulatory EDUCATION

Cadillac General Surgery care team members can add and modify medications given for moderate sedation procedures using this workflow. Documenting PRN medications within the Medication Administration Record (MAR) can be completed at the time of action or post procedure completion. Interactive View (IView) will contain all medication information needed for providers to document properly.

## **Moderate Sedation PRN Medication Ordering**

- 1. Navigate to the Ambulatory Nurse View.
  - a. Select the Clinical Staff Orders MPage.

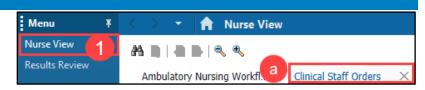

- 2. Select the New Order Entry Component.
- 3. Select Ambulatory- In Office Orders.
- 4. Search for the medication(s) to be ordered:
  - a. Fentanyl IV Push for Procedural Sedation.
  - b. Versed IV Push for Procedural Sedation.

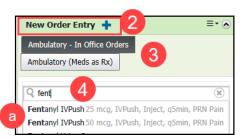

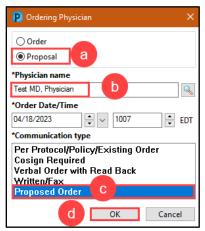

- 5. Fill in the Ordering Physician box. Medication orders should be proposed.
  - a. Select Proposal.
  - b. Add the correct provider's name.
  - c. Select Communication Type: Proposed Order.
  - d. Click OK.
- 6. Click Orders for Signature.
- 7. Select Modify Details.
  - a. Add any missing Order Details or Diagnoses.
  - b. Click Sign.

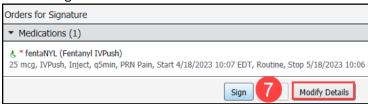

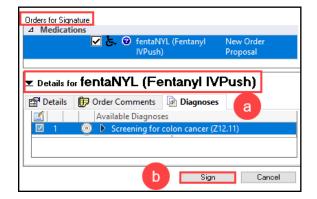

### NOTE:

- PRN Medications can be ordered at any point during or after the procedure.
- The medications will automatically complete after four hours.

Cerner PowerChart Ambulatory EDUCATION

## **Documenting and Editing Medication Details**

Once the medication(s) has been ordered, the administration documentation and details can be completed and viewed from the MAR.

- 1. Navigate to the dark blue PowerChart Menu and select MAR to see ordered PRN medications.
- 3. To document medication administration details, click on the medication.

Enter the following details as appropriate:

- a. Performed date/time: update to correct date and time of administration if needed.
- b. Performed by: edit to the name of the individual who administered the medication. If needed add the Witnessed by: (This should be the nurse or clinical staff member's name).
- c. Add the NDC and medication charge.
- d. Change the dose to the amount of medication given.
- e. Add any additional details.
- f. Click Comment to add additional comments.
- g. Click the green check to sign the form.

3. To edit the medication time or other medication administration details:

Right click on the medication from the MAR and select Modify.

- a) The Performed date/time can be updated.
  - Edit any additional details as needed such as:
    Performed by, Witnessed by.
- b) Document the Reason for modification.
- c) Click Comment to add any additional comments.
- d) Click the green check to sign the form.

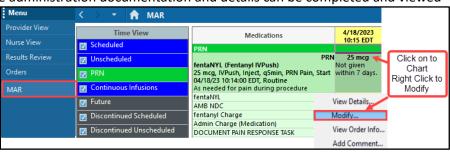

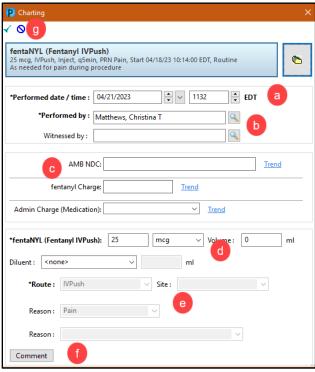

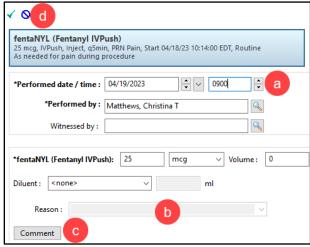

14:52 EDT

25 mcg

14:52 FDT

Cerner PowerChart Ambulatory EDUCATION

PRN DOCUMENT

PAIN RESPONSE

TASK

### **Pain Assessment**

Pain assessment is required to be completed at least one time prior to administering a PRN medication for moderate sedation. This can be completed from the MAR or IView (see below). 4/19/2023 Medications 15:22 EDT

#### Pain Assessment from the MAR:

- 1. Click on the Document Pain Response Task on the MAR to open the Pain Assessment/Reassessment form.
- Document the Pain Assessment.
  - a. Select an Assessment Type.
  - b. Select a Presence of Pain.
  - c. Add any additional information.
  - d. Click the green check to complete and sign the form.

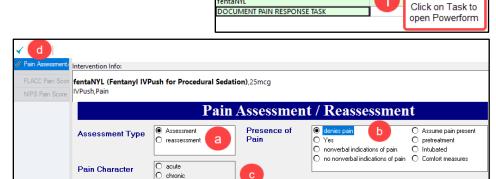

fentaNYL

ntaNYL (Fentanyl IVPush for Procedural S. 25 mcg, IVPush, Inject, q5min, PRN Pain, Start 04/19/23 11:59:00 EDT, Routine, Stop 04/19/23

### Pain Assessment from IView:

- 1. Navigate to IView within the dark blue PowerChart Menu.
- 2. Complete the Pain Assessment View in IView.
  - a. Select AMB Treatments and Procedural Sedation.
  - b. Click on Pain Assessment View.
  - c. Click in the Pain Assessment box under the correct time frame and add all required information.
    - To add a different time for documentation, right click the current time and select Insert a Date/Time.

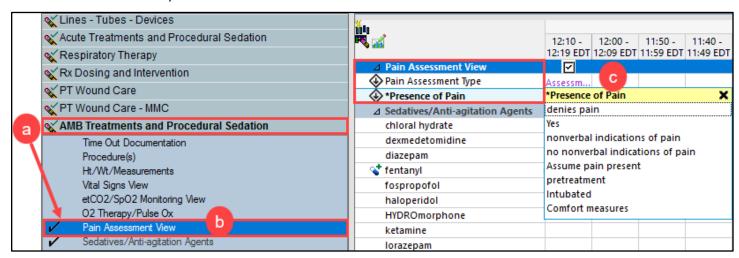

For more information on navigating and documenting in IView, see the Interactive (IView) Documentation on the Clinical EHR Education website.

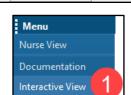